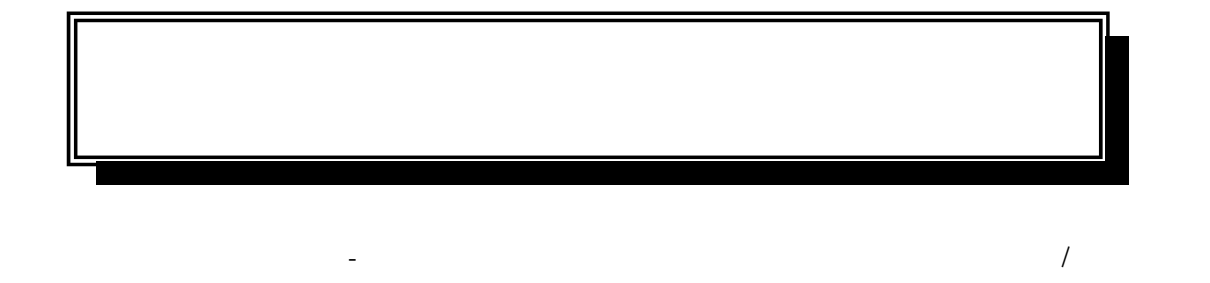

 $/$ 

入力...]ボタンをクリックすると、[退職明細

。<br>・・・・・・・・・・・・・・・・・・・・・・・・・・・・・・・・。<br>- キーク作成 - 出力条件設定  $\overline{\mathbf{x}}$ 基本設定  $\underline{\mathsf{OK}}$ ┌集計対象· 月指定 平成22年 → 7月  $\blacktriangledown$ 会社銀行 会社銀行 納付月-納期限 平成 22 年 7 月分 平成「 22 年 8 月 10 日 (火) 「退職明細/異動の有無入力(8)... 出力形式 □ EBシステムを使用して送信する 出力先ファイル名 退職明細/異動の有無 - 平成22年 7月分 納付先市町村 <mark> ]</mark> -納入申告書-異動の有無  $\overline{0}$   $\overline{\wedge}$ 人員 ◎ 異動あり ◎ 異動なし  $\overline{0}$   $\overline{P}$ 支払金額  $\overline{0}$   $\overline{B}$ 市町村民税 道府県民税  $\overline{0}$   $\overline{H}$ **■ 登録(I) ■ 削除** コード 市町村名 人員 支払金額 市町村民税 道府県民税 退職税額 異動